## File import

Password Maker can accept any file transferred from other applications.

There is no restriction on the file type and size.

However, files with extensions such as cer, pem, pfx etc. can not be transferred.

| <b>10:20</b>                               | <b>?</b> [      | ŀ |
|--------------------------------------------|-----------------|---|
|                                            | Password Maker  |   |
|                                            |                 |   |
| A file cor                                 | nes.            |   |
| [filename<br>abcd.txt<br>[size]<br>4 bytes | 9]              |   |
| Do you s                                   | save?           |   |
|                                            |                 |   |
|                                            | Confirm Content |   |
|                                            | Yes             |   |
|                                            | No              |   |
|                                            |                 |   |
|                                            |                 |   |
|                                            |                 |   |
|                                            |                 |   |
|                                            |                 |   |
|                                            |                 |   |
|                                            |                 |   |
|                                            |                 |   |

This view comes out when files are transferred from other applications.

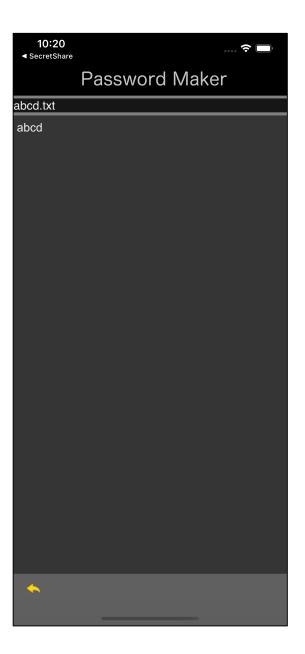

At the top, pressing the "Confirm Content" button will display the contents of the transferred file like this.

Here, except for text files, they are displayed as Ascii Hex.

| <b>10:20</b><br>◀ SecretShare |            | 0000  | <b>?</b> |  |  |
|-------------------------------|------------|-------|----------|--|--|
|                               | Password   | Maker |          |  |  |
| Making Pas                    | sword      |       |          |  |  |
| NoData                        |            |       |          |  |  |
|                               | 2 Keywo    | rd    |          |  |  |
| Sa                            | aved<br>OK |       |          |  |  |
|                               |            |       |          |  |  |
| Extra                         |            |       |          |  |  |
| Random Password               |            |       |          |  |  |
|                               |            |       |          |  |  |
| Pasteboard Utility            |            |       |          |  |  |
| Clear Pasteboard              |            |       |          |  |  |
|                               |            |       |          |  |  |
|                               | 1          | 2     |          |  |  |
| L<br>Pwd                      | Pic Text   | File  | Guide    |  |  |

If a file with the same name does not exist, press the "Yes" button to save it with the displayed file name.

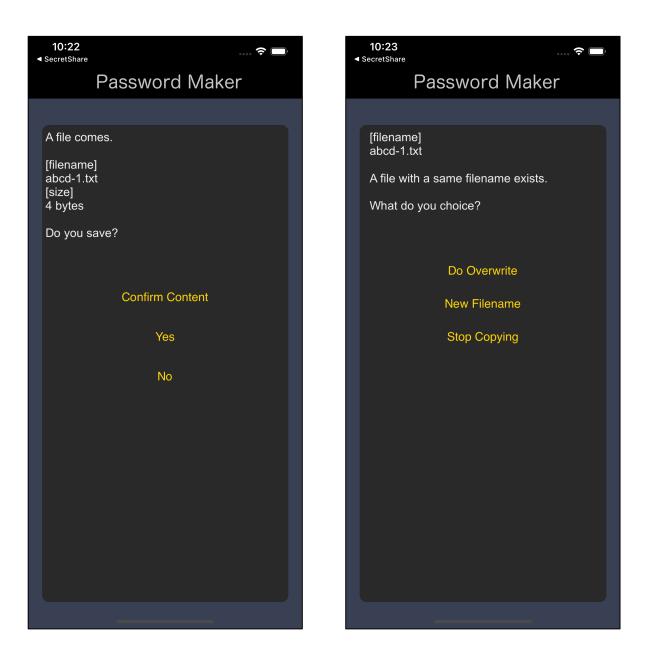

If there is a file with the same name, you will see a view for confirming how to process the file with the same name like this.

Press the top "Do Overwrite" button to overwrite immediately.

| <b>10:23</b><br>◄ SecretShare |          |      | ? 🗩    |  |  |  |
|-------------------------------|----------|------|--------|--|--|--|
|                               | Password | Make | er     |  |  |  |
| filename for saving           |          |      |        |  |  |  |
| New Filena                    | ame      |      |        |  |  |  |
|                               |          |      |        |  |  |  |
| original file                 | name     |      | Insert |  |  |  |
| abcd-1.txt                    |          |      |        |  |  |  |
|                               |          |      |        |  |  |  |
| 🔶 DoCo                        | ру       |      |        |  |  |  |

When you press the second "New Filename" button, a file name input view like this appears.

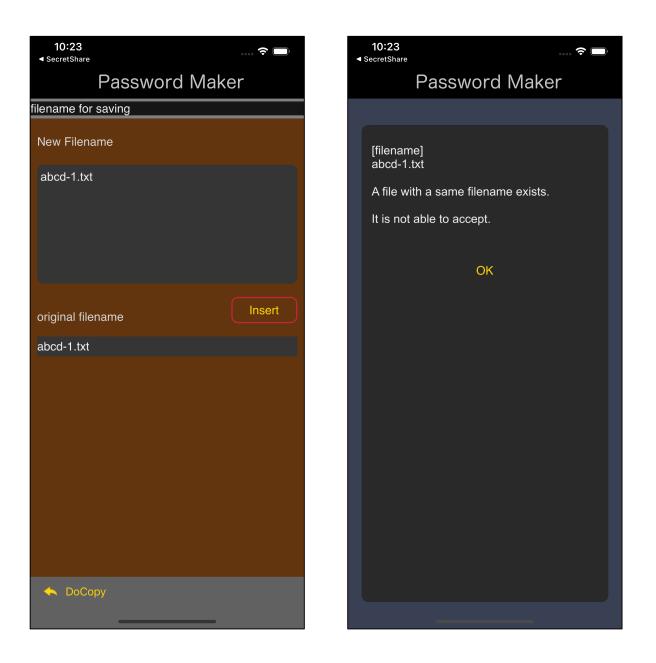

When the "Insert" button is pressed, the file name described in "original filename" is transferred to the text view as the file name.

In this state, even if you press the "DoCopy" button on the toolbar, a message will appear stating that the file name as shown on the right can not be accepted.

Here, it is assumed that the new file name (different file name) is selected, not overwrite, so the file name with the same name is not accepted here.

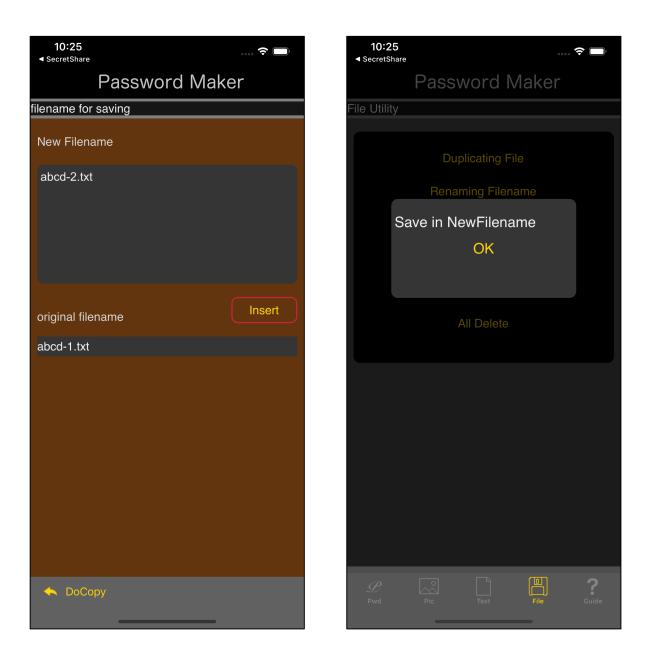

Thus, if the file name is "abcd-2.txt", it can be accepted as a new file name (another file name).